## ネットロ座振替登録手順

#### ・お手続きの前にお読みください

- ・口座振替登録ページにアクセスし、最初に表示される「ご利用可能金融機関」の「詳細は こちら」をクリックし、登録可能な金融機関と登録に必要な項目等をご確認・ご準備くだ さい。(通帳最終記帳残高等が必要な金融機関があります)
- →[【ご利用可能金融機関】](https://www.muf.bk.mufg.jp/collect/net/bank/)

「ご利用可能金融機関」に記載のない金融機関の口座登録をご希望の場合は、Web 登録は できません。本学から登録のための用紙をお送りし、必要事項をご記入・押印の上、返送 いただいてからのお手続きとなります。できるだけ早く下記連絡先まで必要事項をメー ルにてご連絡いただきますようお願いします。

書面でのお手続きの場合、手続きにお時間がかかりますので、口座振替に間に合わない場 合があることをご了承ください。

# 連絡先:東京農工大学財務課出納係 syu\_nyu@cc.tuat.ac.jp メール件名:「口座振替依頼書郵送希望」 必要事項:①学籍番号(又は受験番号)②学生氏名③送付先郵便番号・住所・氏名 ④登録予定の金融機関名

- ・新入生は学籍番号が決まった後にお手続きしてください。
- ・登録する口座の名義人(学生本人、保護者可)ご本人がお手続きしてください。
- ・4月 27 日までにお手続きを完了してください。(10 月入学の新入生は 10 月 27 日までに 完了してください。
- ・在学生で口座変更を希望する場合は、口座振替日の 1 か月までにお手続きを完了してく ださい。
- ・ブラウザの戻る、進む、再読み込みボタンは使用しないでください。必ず画面内のボタン を使用してください。

#### ・下記サイトより次頁以降をご参照の上お手続きしてください

・口座振替登録ページ URL (クリックしてください)

[https://muf-webkoufuri.net/gwm\\_receipt/MUFGW01010Action\\_doInit.action?c=35454&s=001&p=tigg682m](https://muf-webkoufuri.net/gwm_receipt/MUFGW01010Action_doInit.action?c=35454&s=001&p=tigg682m) 

 $\cdot$  QR  $=$   $\cdot$ 

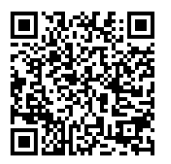

# ■▲■西大学法人東京農工大学

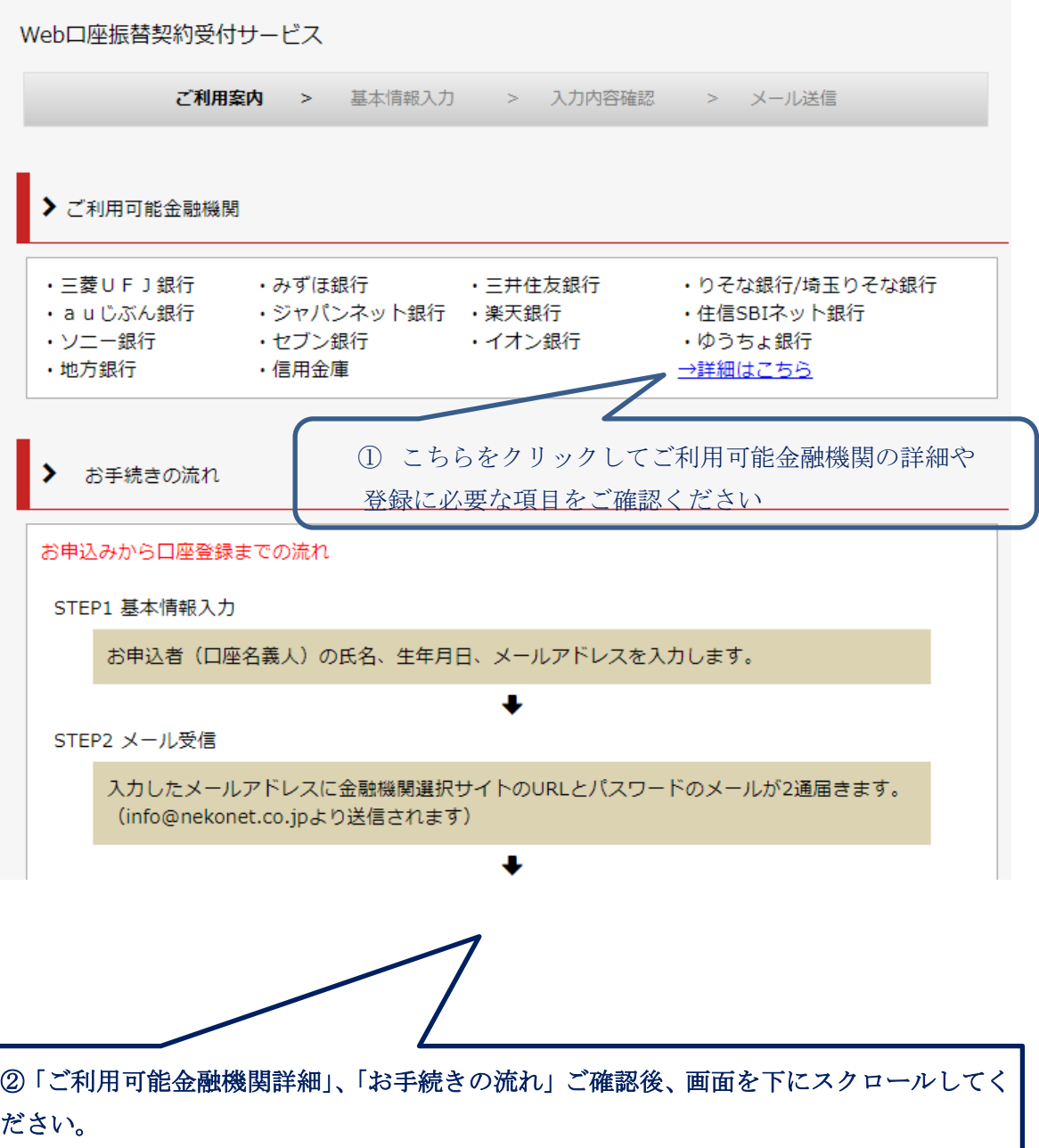

## 2.「個人情報保護方針」及び「注意事項」へ同意いただき、 チェックボックスにチェックを入れ、【次へ】ボタンを押す

> 個人情報保護方針

当社(収納機関)は、「Web口座振替契約受付サービス」のお申込みをいただく際に、お申込者(口座名 義人)よりご提供いただく個人情報につきましては、以下の通り個人情報の保護に関する法律 (平成15年 法律第57号。以下「個人情報保護法」という。)をはじめとする個人情報に関する法令およびその他の規 範を遵守します。 1. 個人情報の取得および利用目的 (利用目的) 当社(収納機関)は、各種代金の口座振替·自動払込手続を行うため、お申込者の個人情報を取得しま す。また、上記業務を円滑に進めるため、口座振替の事務処理を行う収納代行会社、情報処理会社等に業 致の一部友孟詳し主す。 乙の際、平社(収納機関)からこれらの孟詳生に必要が新国で掘り情報友提供す。 ■ 個人情報保護方針の内容に同意する –– ① チェックを入れる > 注意事項 1. 必ず、口座名義人ご本人がお手続きしてください。 2. 当サイトは従来型携帯電話 (いわゆる「ガラケー (フィーチャーフォン)」) には対応していません。 3. 各セッションにおいて、15分操作されない場合はタイムアウトになりますので、ご注意ください。 4. ブラウザの戻る、進む、再読み込みボタンは使用しないでください。必ず画面内のボタンを使用してく ださい。 5. info@nekonet.co.jpよりメールが2通送信されますので、受信できる設定をしてください。 6. 当サイトは三菱UFJファクター株式会社、金融機関選択サイトはヤマトシステム開発株式会社が運営し ています。 7. 金融機関サイトでは、収納機関名として「三菱UFJファクター株式会社」と表示されます。 (全軸機関に上っては 1収納機関名 (お申込み生名称) が事子されス担合がねります) ■】注意事項の内容に同意する ②チェックを入れる ③2カ所にチェックを入れた **3 閉じる** ▶(次へ ら【次へ】ボタンを押す

# 3. 学籍番号・学生氏名・カナ・学生生年月日・手続き者 (口座名義人)のメー ルアドレスを入力し、【次へ】ボタンを押す

・口座登録手続きのための URL、パスワードがこちらで登録するメールアドレスに届きま す。

· 必ず手続き者 (口座名義人) のメールアドレスを入力してください。

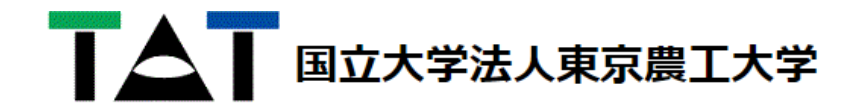

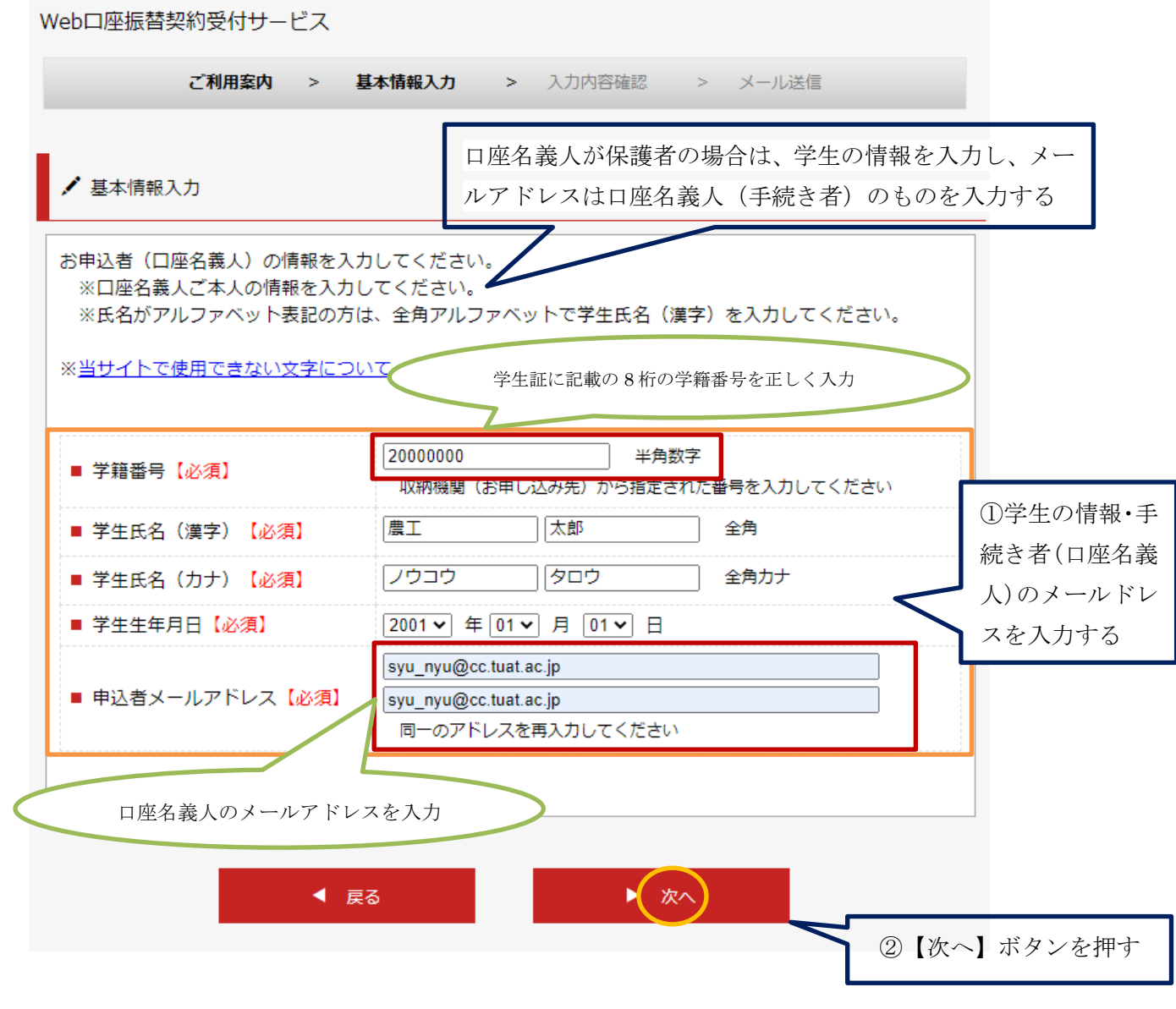

# 4. 入力内容を確認し【メール送信】ボタンを押す

#### 重要!!学籍番号が正しいか必ず再度ご確認ください。

- ・こちらで入力されたメールアドレスに、口座登録手続きのための URL およびパスワード のメールが届きます。
- ・「メール受信についての注意」をご確認ください

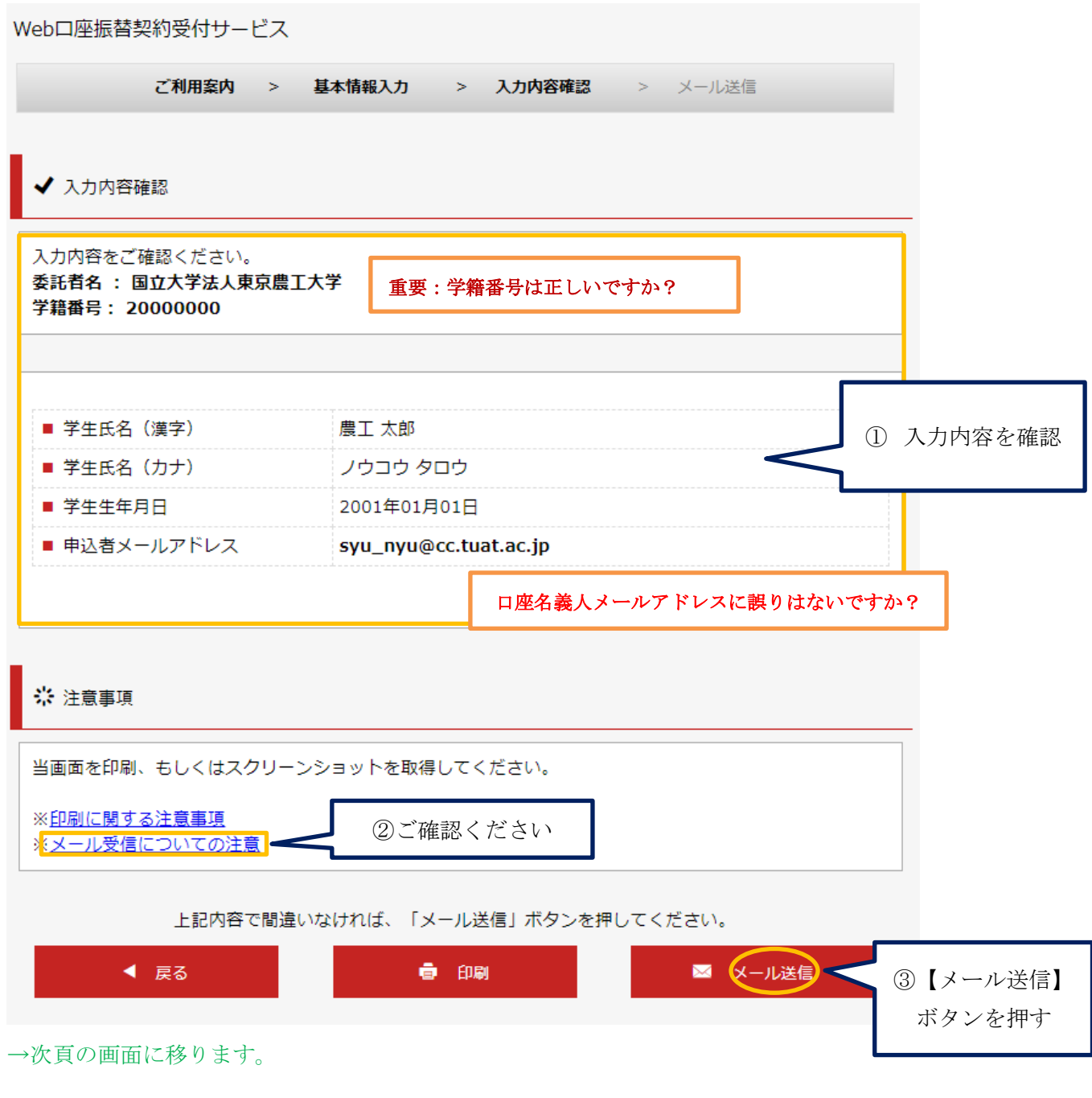

・メールが送信された事を確認し【閉じる】ボタンを押します。

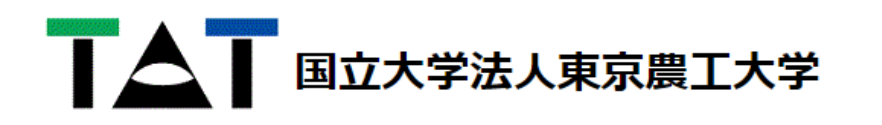

Web口座振替契約受付サービス

ご利用案内 > 基本情報入力 > 入力内容確認 > メール送信

■ メールを送信しました

さい。

「金融機関選択サイト」をご案内するメールを2通送信しました。 (1通目:金融機関選択サイトURLとログインする為のお客様番号、2通目:ログインパスワード)

1.メール内のURLをクリックして金融機関選択サイトへ接続します。 2.1通目に記載されているログインする為のお客様番号、2通目に記載されているログインパスワードでログ インします。 3.画面の案内に則って、手続を進めてください。

この画面では、手続きはまだ完了していません。

◎ 閉じる)

④【閉じる】ボタンを押す

ドメイン指定受信設定およびURL付きメール拒否解除について お使いのスマートフォンの迷惑メール設定によっては、「Web口座振替受付サービス」で送信するメール (送信元アドレスinfo@nekonet.co.jp) が届かない可能性がございます。 ドメイン指定受信設定: メール受信拒否設定のドメイン指定解除を行います。 この設定をすることでメールを受け取れるようになります。 URL付きメール拒否解除: 「Web口座振替受付サービス」でお送りするメールの本文にはURLが含まれております。 そのため、URL付きメール拒否機能を使用している場合、URL付きメール拒否解除することによりメールを 受け取れるようなります。 メールが届かない場合は、今一度、上記の設定をご確認いただきますようお願いいたします。 また、パソコンやスマートフォンのWebメールを使用して「Web口座振替受付サービス」へ登録頂く場合 は、メールフォルダの「迷惑メール」の確認をお願いします。 なお、設定方法の詳細や携帯電話の操作方法については、携帯電話各社またはメーカーにお問い合わせくだ

#### 5. 登録したアドレスに送信された2通のメールを確認 URLをクリック

登録したメールアドレスに以下の例のような 2 通のメールが送信されます。

・1 通目のメールで口座登録手続きのURLが届きます。

・2 通目のメールでログインパスワードが届きます。

## **例:メール 1 通目 【Web 口座振替受付】金融機関選択画面のご案内**

農工 太郎 様

この度は口座振替のお申し込みを頂き、誠にありがとうございます。

以下の URL より、口座振替のお手続きをお願いいたします。

※ログインに必要なパスワードは、別メールにてお知らせ致します。

※この URL の有効期限は、メール送信時より 24 時間となります。

URL が無効となった場合には、再度弊社サイトから手続きしてください。

-------------------------------------

https://web-koufuri. com/webgw\_ml/login.action?rn=efrHKC4ed94y2K2YXMI4mQ&rd

①URLをクリック

お客様番号:20000000

-------------------------------------

お手続の流れ

①上記 URL をクリックして、金融機関選択サイトのログイン画面へアクセスします。 ②上記「お客様番号」と別メールでご案内する「パスワード」を入力してログインします。 略

# **例:メール2通目 【Web 口座振替受付】金融機関選択画面のご案内2**

農工 太郎 様

『【Web 口座振替受付】金融機関選択画面のご案内』でご案内した URL に ログインするパスワードをご案内します。

--------------------------------- パスワード:cf22d644

---------------------------------

略

## 6.金融機関選択画面ログイン

・1 通目のメールのURLをクリックし、お客様番号(学籍番号)と 2 通目メールのパスワ ードを入力しログインします。

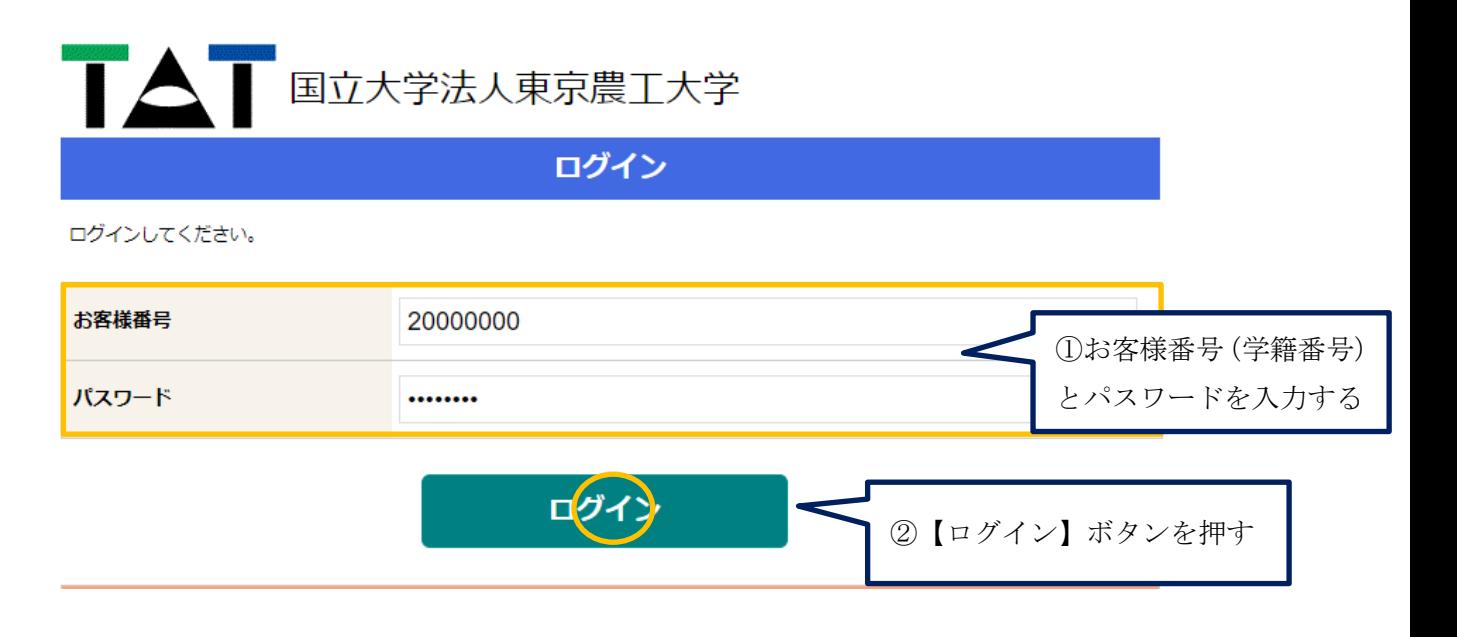

→次の画面に移ります。

# 7.入力内容を確認

・入力内容を確認し、誤りがなければ【次へ】ボタンを押します。

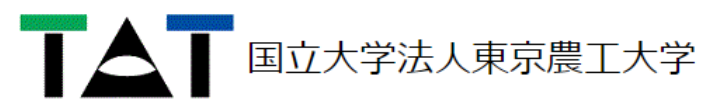

お客様情報確認

#### お客様情報確認

以下の情報に誤りがなければ、『次へ』ボタンを押して、申込お手続きを開始してください。

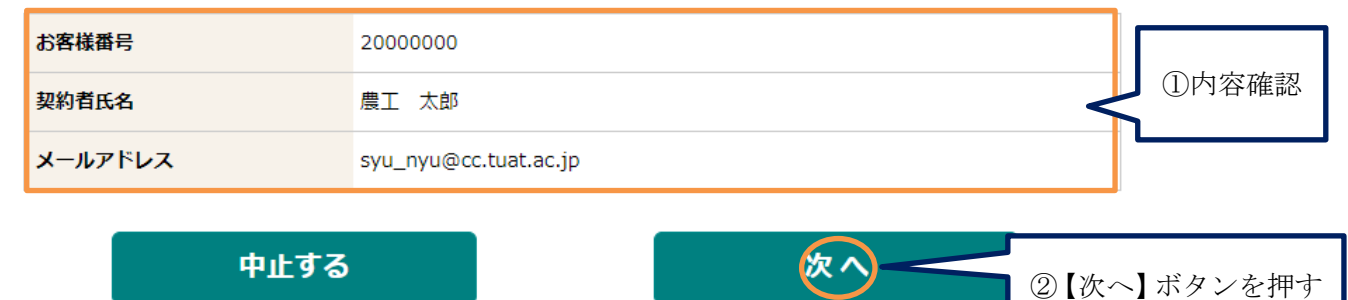

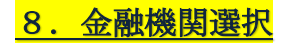

・登録する金融機関を選択します。

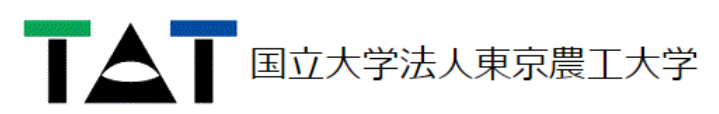

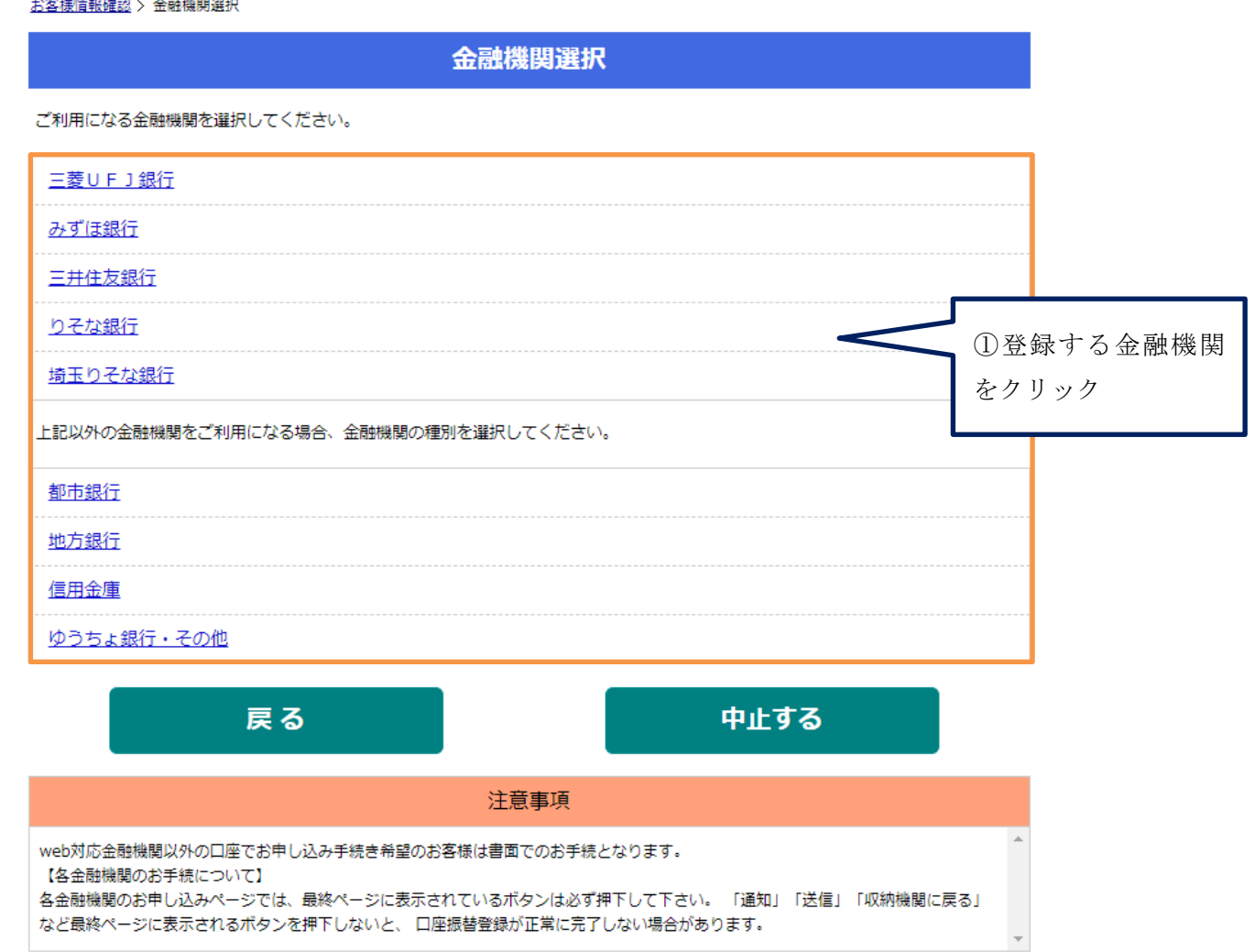

**O**MUFG 三菱UFJファクター株式会社

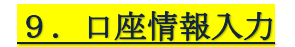

・口座情報を正しく入力します。

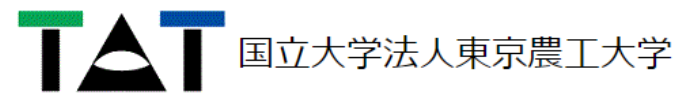

<u>お客様情報確認</u> > 金融機関選択 > 口座情報入力

口座情報入力

お引落口座の情報を入力し、『次へ』ボタンを押してください。以下の入力項目については、キャッシュカードまたは通帳をご参照くだ さい。

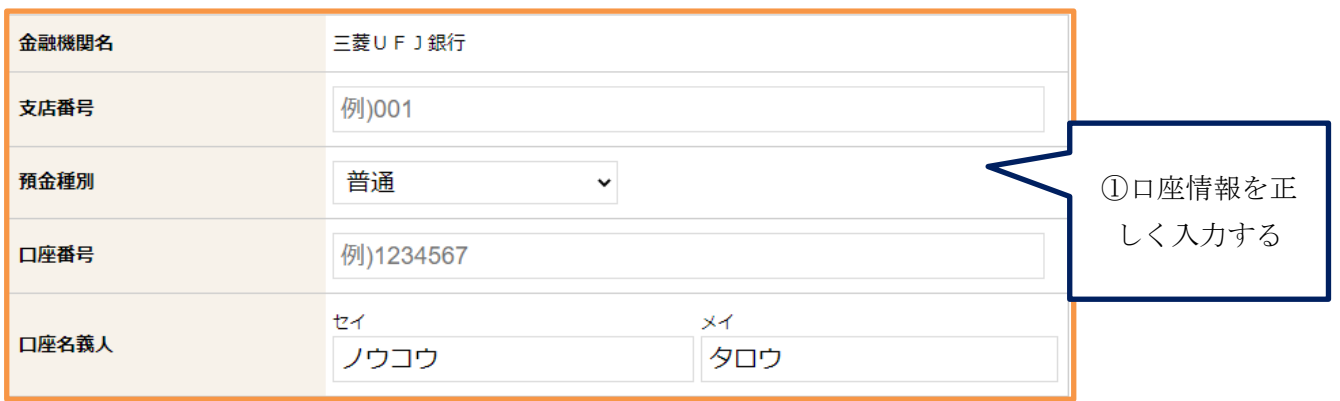

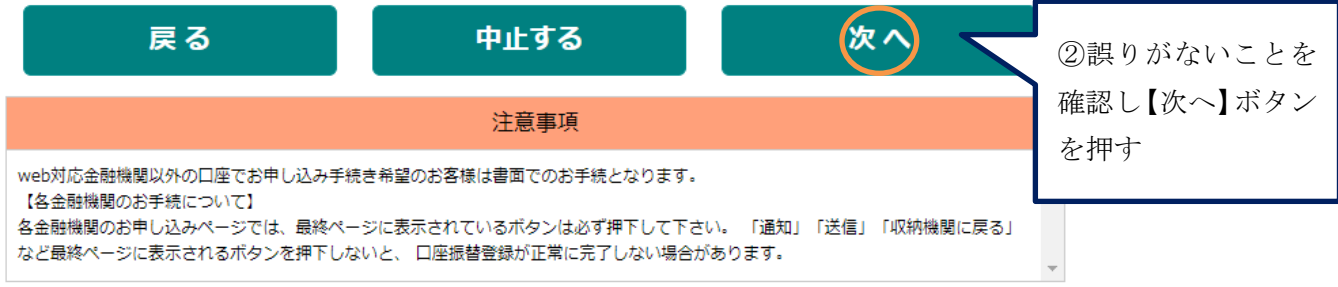

## **O**MUFG 三菱UFJファクター株式会社

#### <u>お客様情報確認 > 金融機関選択</u> > 口座情報入力

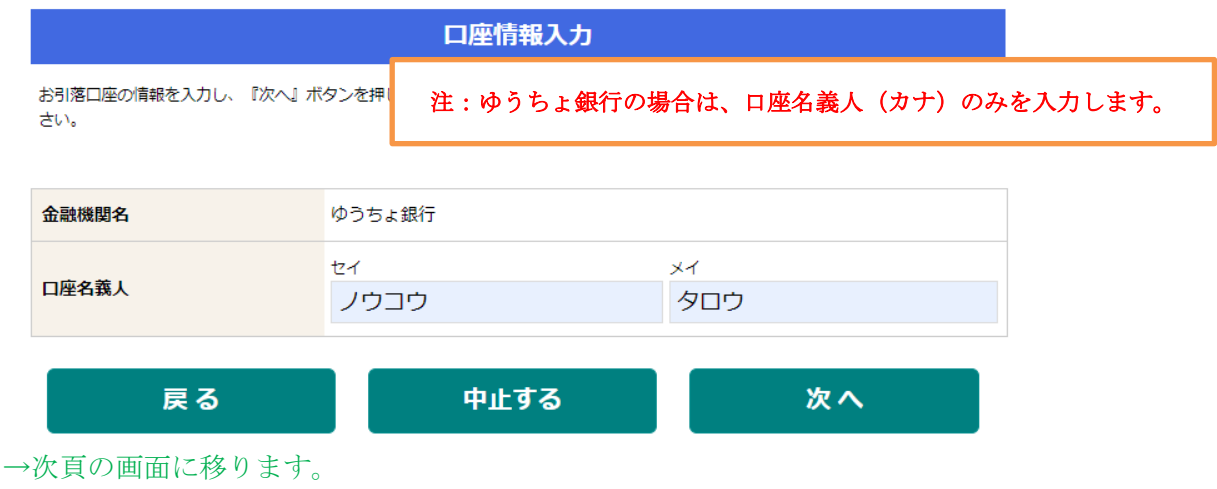

#### 10. 口座情報確認後、金融機関へのお手続きに進む

・入力情報を確認し【金融機関へ】ボタンを押します。

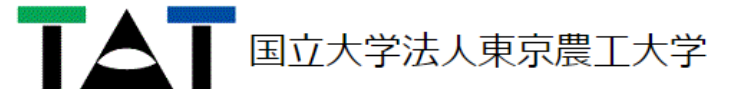

お客様情報確認 > 金融機関選択 > 口座情報入力 > 金融機関遷移

#### 金融機関でお手続きを進めてください

以下の内容でよろしければ、『金融機関へ』ボタンを押して、金融機関のお申込画面に進んでください。

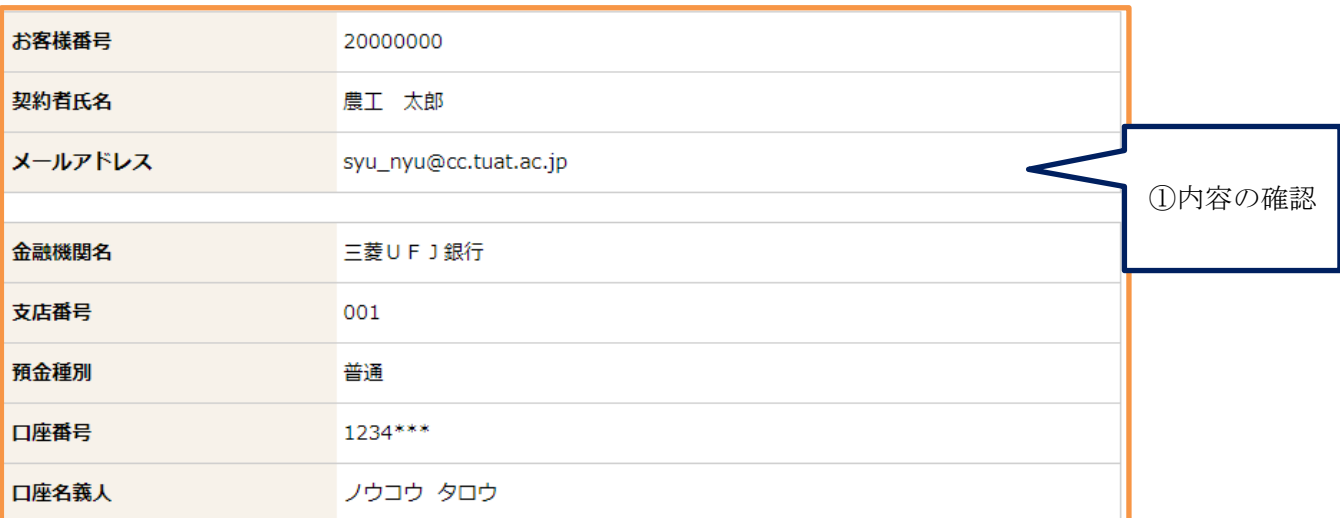

これより先は、三菱UFJ銀行サイトへ遷移します。

三菱UFJ銀行サイトで登録を完了させるには、最後に必ず「収納機関に戻る」ボタンを押してください。

押さなかった場合、お手続き内容が弊社に伝わらず、口座振替のお手続きが完了しません。

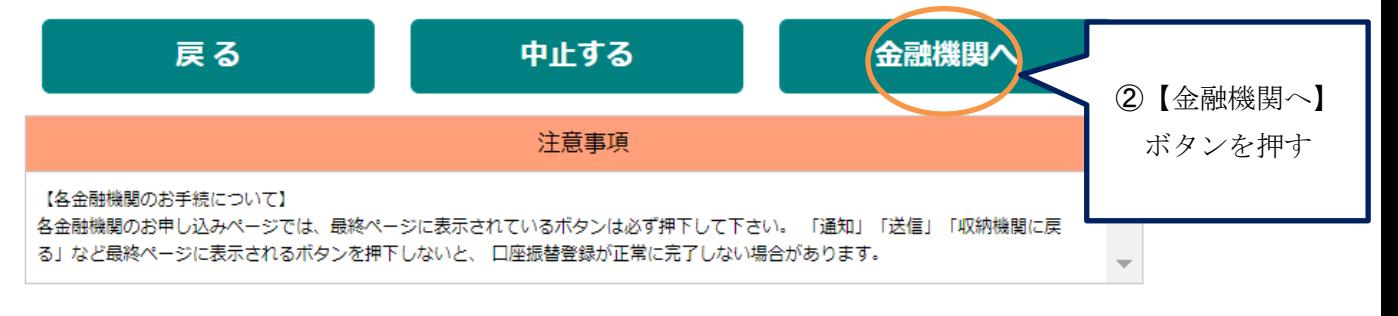

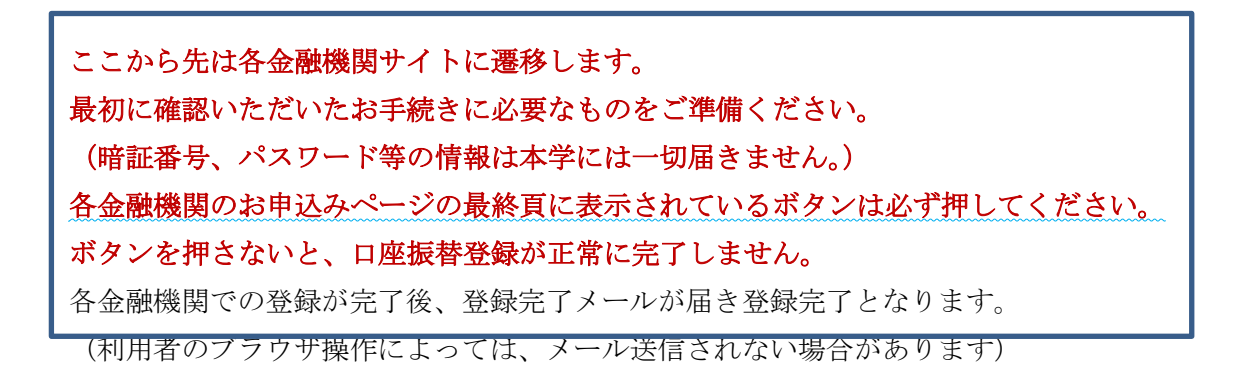

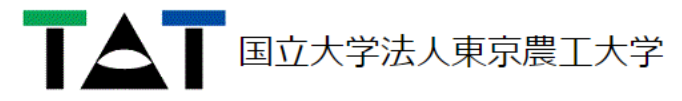

金融機関選択 > 口座情報入力 > 金融機関遷移 > 完了

完了

口座振替の申込お手続きが完了しました。

## **O**MUFG 三菱UFJファクター株式会社

12. 登録完了メール

登録が完了すると登録完了メールが届きますので、ご確認くださいませ。

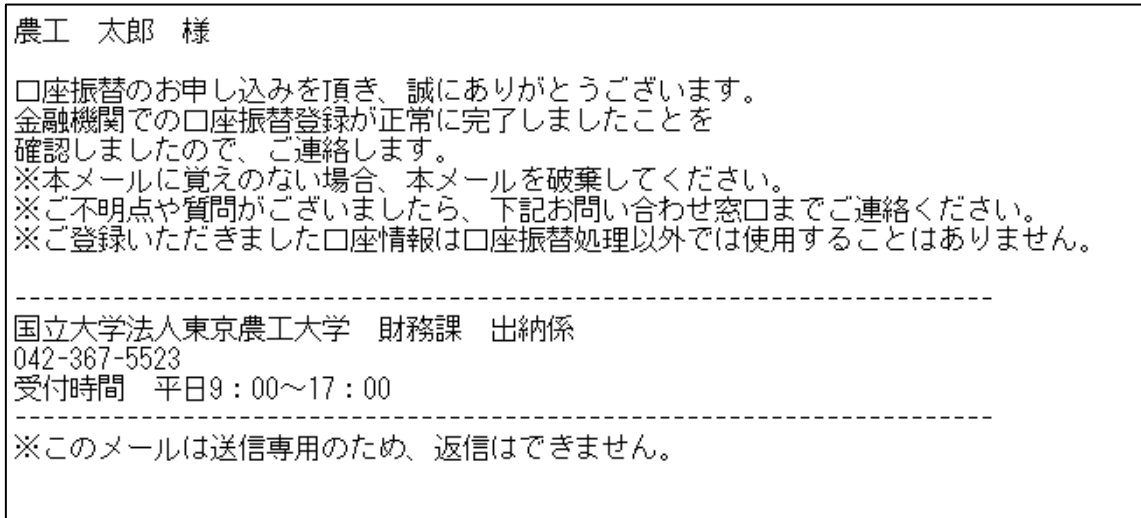

# 以上で登録完了です。

電話番号:042-367-5523

#### お問合せ先

東京農工大学財務課出納係 メールアドレス:syu\_nyu@cc.tuat.ac.jp

金融機関サイト内についてのお問合せは、各金融機関にお願いいたします。